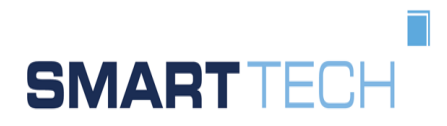

smart technologies Management Beratungs- und Beteiligungsgesellschaft m.b.H.

June 2020

# **USER MANUAL**

TPS Creator 1.0

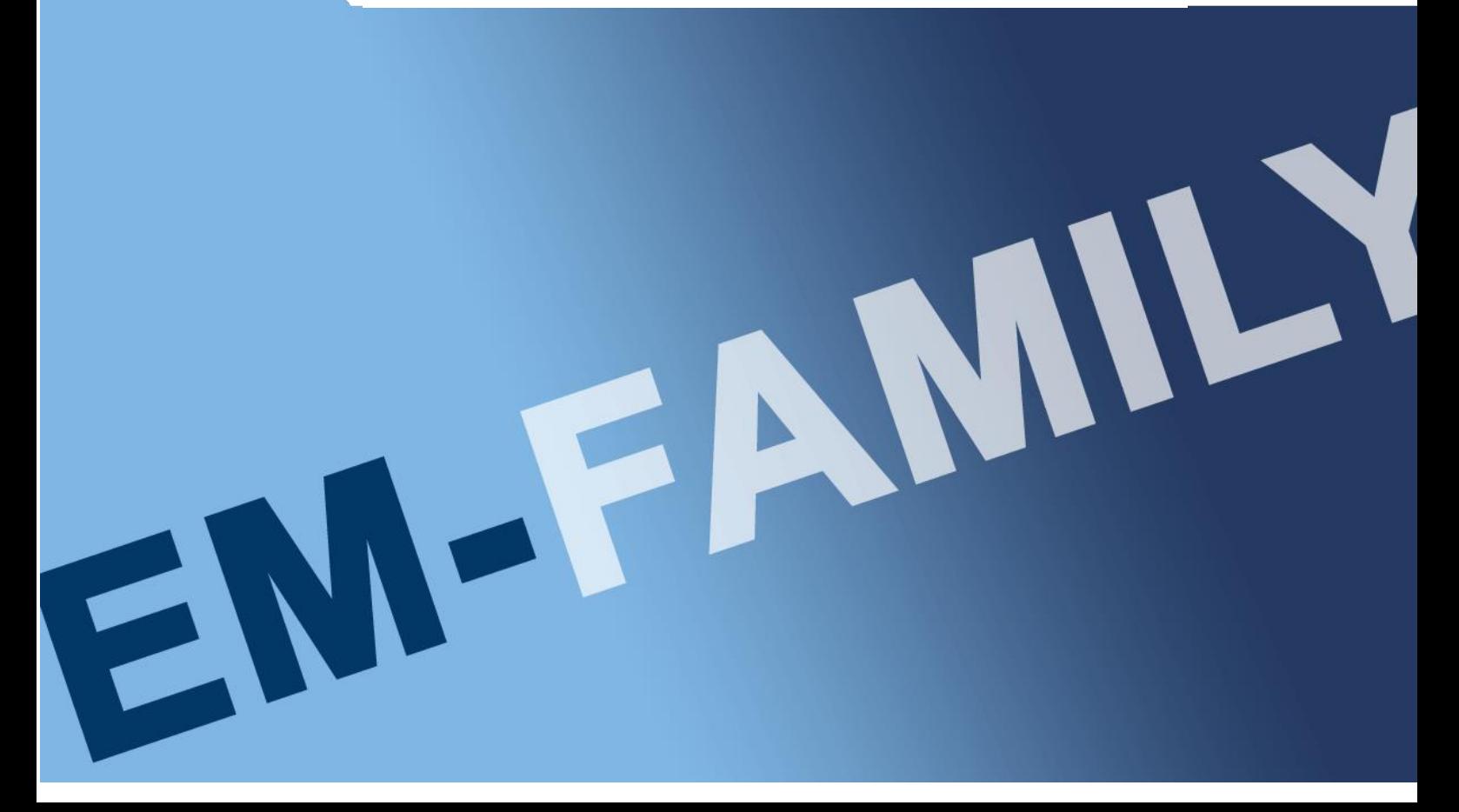

#### LEGAL NOTES

Microsoft, MS, MS-EXCEL and Windows are trademarks of the Microsoft Corporation.

It is not allowed to pass on or copy this document. The use of the content has to be permitted.

Acting against claims damages.

All rights reserved, especially in case of taking out a patent.

The screenshots serve as samples and do not bind to a special functionality.

Technical subject to change without prior notice.

### ISSUED BY:

smart technologies Management Beratungs- und Beteiligungsgesellschaft m.b.H.

Palais Liechtenstein Alserbachstraße 14-16, A-1090 Vienna,

T: +43-(0)1-317 18 12 Fax Ext 21 E: [office@smarttech.at](mailto:office@smarttech.at) W: [www.smarttech.at](http://www.smarttech.at/)

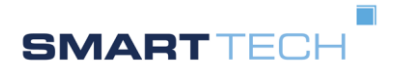

**User Manual TPS Creator** 

 $\overline{\phantom{a}}$ 

# **TABLE OF CONTENTS**

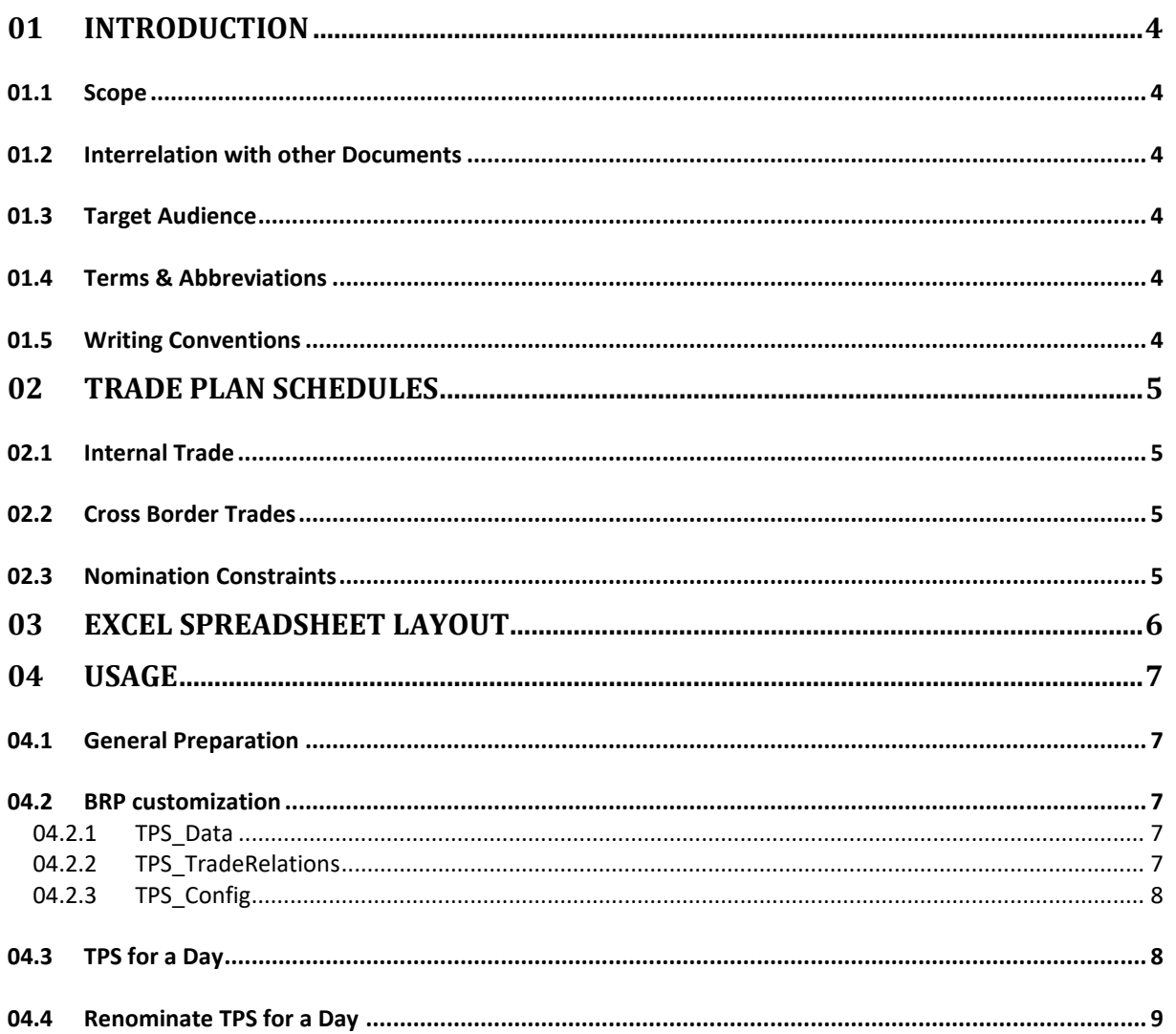

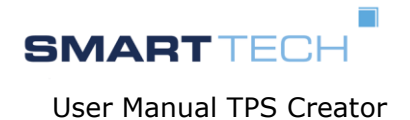

# <span id="page-3-0"></span>01 INTRODUCTION

## <span id="page-3-1"></span>01.1 Scope

The manual describes use of the EXCEL based XML Creator. Data provided in EXCEL cells are transformed into a XML nomination document.

No other spreadsheet tool than MS-EXCEL is supported. Created documents are designed for a standard ESS process.

<span id="page-3-2"></span>01.2 Interrelation with other Documents

MMS User manual "MASTER DATA".

MMS User manual "Nomination"

MMS Global glossary

<span id="page-3-3"></span>01.3 Target Audience

Agents of Balance responsible parties.

The users of this product have good knowledge on

- computer operation (including skills in MS-EXCEL)
- The new Georgian Energy Market Model
- The process of ENTSO-E nomination

# <span id="page-3-4"></span>01.4 Terms & Abbreviations

Global Position The set of all trades within a nomination document. They represent all planned commercial activity of a balance group.

MBA Market balance area.

Trade Relation A generic directional representation of a buy/sell relation. Affected balance groups and areas are identified by valid EIC codes.

### <span id="page-3-5"></span>01.5 Writing Conventions

Names and terms are under quotation marks.

The screenshots help to visualize the verbal description. Their content may be completely artificial.

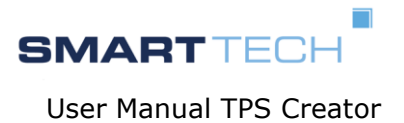

# <span id="page-4-0"></span>02 TRADE PLAN SCHEDULES

The BRP is responsible to nominate all his trades as TPS (trade plan schedules document) to the respective TSO. This is done in respect to nomination phases (longterm, shortterm, Intraday) and a published timeline.

# <span id="page-4-1"></span>02.1 Internal Trade

An internal trade affects only balance groups within the same MBA, as visible by identical in-area and out-area Identifiers.

### <span id="page-4-2"></span>02.2 Cross Border Trades

A cross border trade affects balance groups that are registered in different MBAs. Depending on the transmission capacity regime there may be necessary explicit, implicit or no capacity rights for each respective trade.

## <span id="page-4-3"></span>02.3 Nomination Constraints

Each trade relation occurs only once in a TPS.

One referenced balance group (inparty or outparty) of a trade relation must have a responsibility relationship to the sending BRP.

All nominated values are positive.

Time periods and timestamps are interpreted in CET time zone.

Values are to be provided in 15 minutes resolution for exactly one nomination day (CET boundaries). No position may be omitted.

On renomination you must send a message with a higher message version than before.

A followup nomination must not contain less information (amount of trades) than the previous one. A trade that is no longer relevant must show all zero values.

In cross border nominations and with excplicit capacity rights, one of the affected parties must be the rights holder as registered by the allocation office.

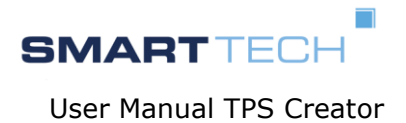

# <span id="page-5-0"></span>03 EXCEL SPREADSHEET LAYOUT

The provided EXCEL Map is a data container for relevant nomination data

The map contains 3 sheets

- TPS\_DATA: actual data for a specific nomination day
- TPS\_TradeRelations: a list of static trade information (like a template)
- TPS Config: configuration visibility, defaults and creation switches

The fields in each sheet are identified by names.

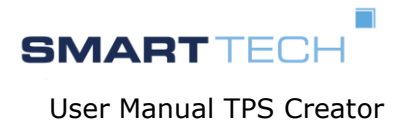

# <span id="page-6-0"></span>04 USAGE

### <span id="page-6-1"></span>04.1 General Preparation

Have a recent version of MS Excel installed on your computer. Get the current version of the TPS Creator from the TSO. Copy it to a working directory. Prepare a directory C:/temp for the created XML documents.

On registering as a market participant you receive an EIC party code and another EIC for each balance group that you responsible for. Have those codes ready.

#### <span id="page-6-2"></span>04.2 BRP customization

In this step you create a kind of template for subsequent day by day copying/adaption. Save it under a meaningful file name.

#### <span id="page-6-3"></span>04.2.1 TPS\_Data

Put your own party EIC as "SenderIdentification"

Set the "MessageVersion" initially to 1

#### <span id="page-6-4"></span>04.2.2 TPS TradeRelations

List the typical trade relations in the sheet "TPS\_TradeRelations":

- For each new trade relation copy the "B" column to the next free right column.
- Give the relation a semantically valid /speaking name (line header "name" i.e. "Buy from X", "Sell to Y"
- Fill in the columns according the table below or consult athe official ENTSO-E ESS documentation

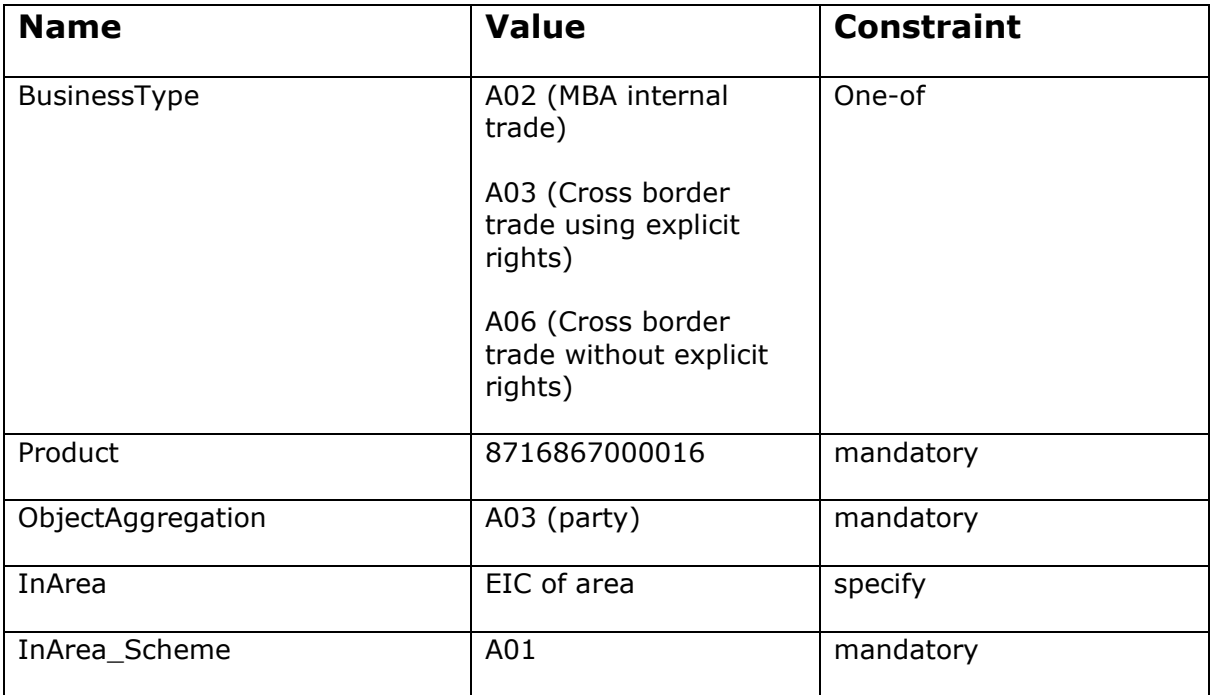

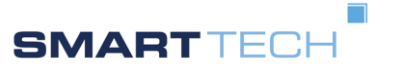

User Manual TPS Creator

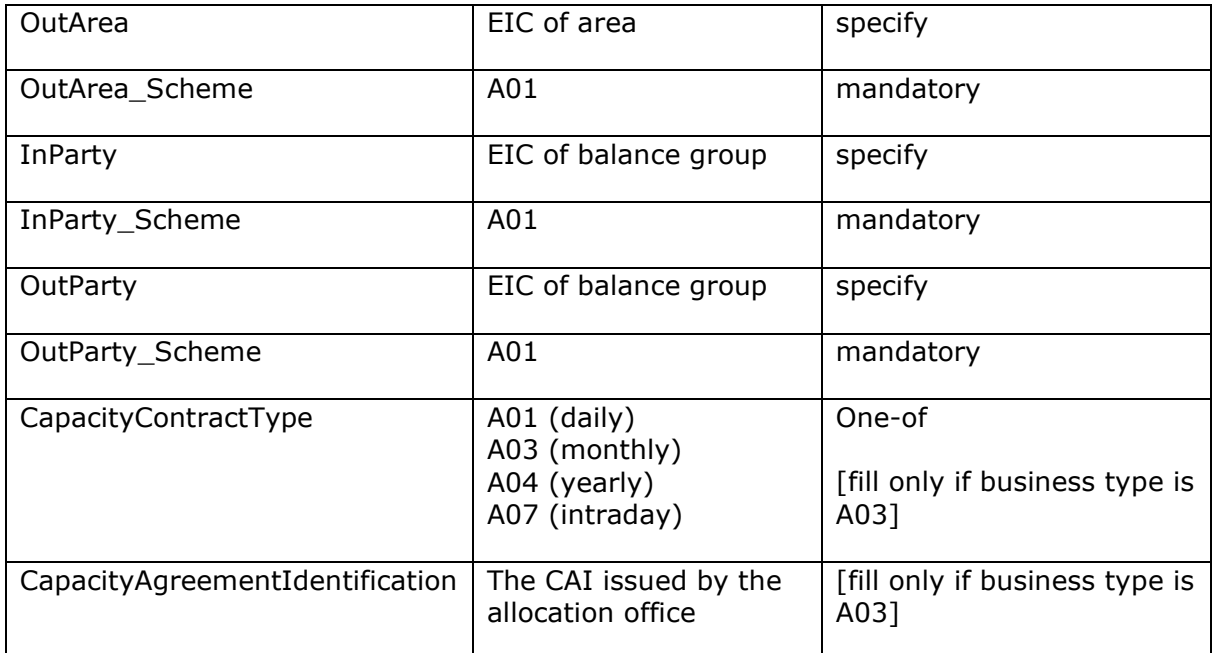

Trade Relation Attributes

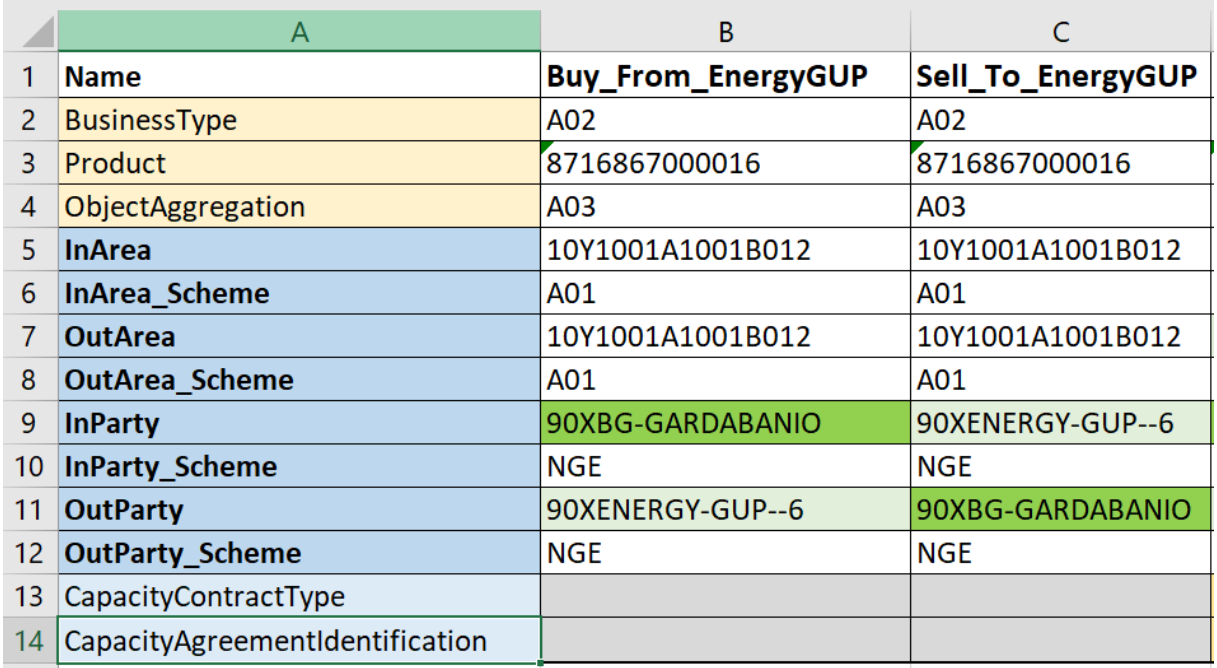

Example Trade Relation

<span id="page-7-0"></span>04.2.3 TPS\_Config

You may choose to see/hide some columns, and set default values for new data columns

It is recommended not to modify fields other than visibility.

<span id="page-7-1"></span>04.3 TPS for a Day

• In the sheet "TPS\_Data" update the "Day" to the nominated day (day of delivery) as a date formatted value.

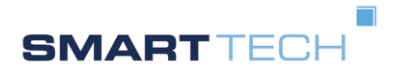

- In the Line "SendersTimeSeriesIdentification" type a name (unique within this document) for a trade.  $\rightarrow$  Fields below will be populated with initial values.
- In the Line "TradeRelation" click the field to see a drop down menu for prepared relations. Select one.  $\rightarrow$  Fields below will be populated with relation values.
- For Cross border trades check if the correct CCT/CAI are filled in
- Update each Position cell with the trade volume as planned (procured)
- Click on the button "Create TPS".  $\rightarrow$  the XML nomination document is created in the creation directory C:/temp/<date\_as YYYY-MM-DD>.
- Fetch the XML and transmit it to the TSO

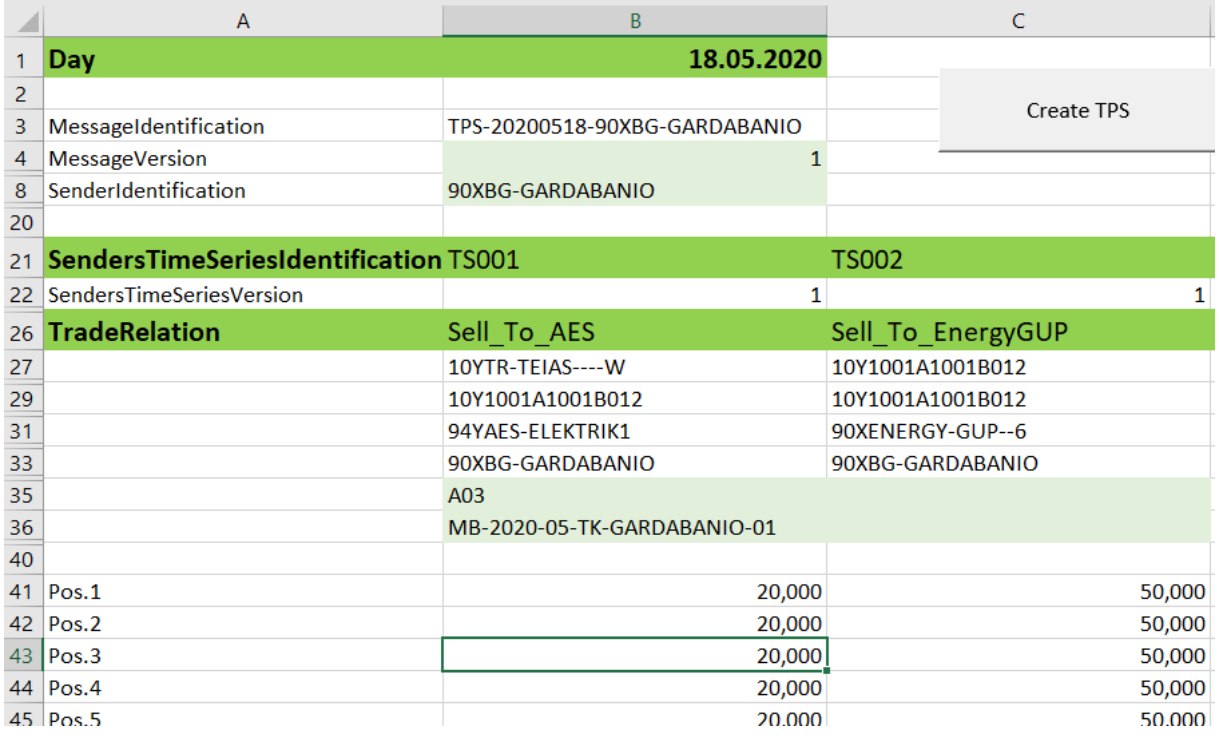

<span id="page-8-0"></span>04.4 Renominate TPS for a Day

- Copy the previous EXCLE data collection as a new one
- You will be using the same Message Identification, but increase the message version
- Update the trade column and values as needed.
- For a modified trade column increase the "SenderTimeSeriesVersion"
- Create and transmit the new XML document.